# **Portafirmas UV**

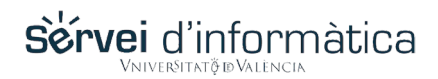

# Acceder al portafirmas y personalizar la firma

Esta pestaña indica los pasos necesarios para acceder y personalizar por primera vez la firma.

### 1. Abre un navegador web y accede al portafirmas la dirección

- 1. Abre un navegador (Google Chrome, Mozilla Firefox o Microsoft Edge).
- 2. Accede a TRAMITEM:
- 3. https://webges.uv.es/uvWftWeb/
	- Te pedirá las credenciales para acceder a la aplicación.
- 4. Autentícate y accede al menú del portaSignatures

#### 2. Accede a la opción de configuración

Accede a la pantalla de configuración y personaliza tu firma. *Cada firmante va a poder configurar algunos aspectos de tu firma*

#### 3. Rellenar las opciones deseadas

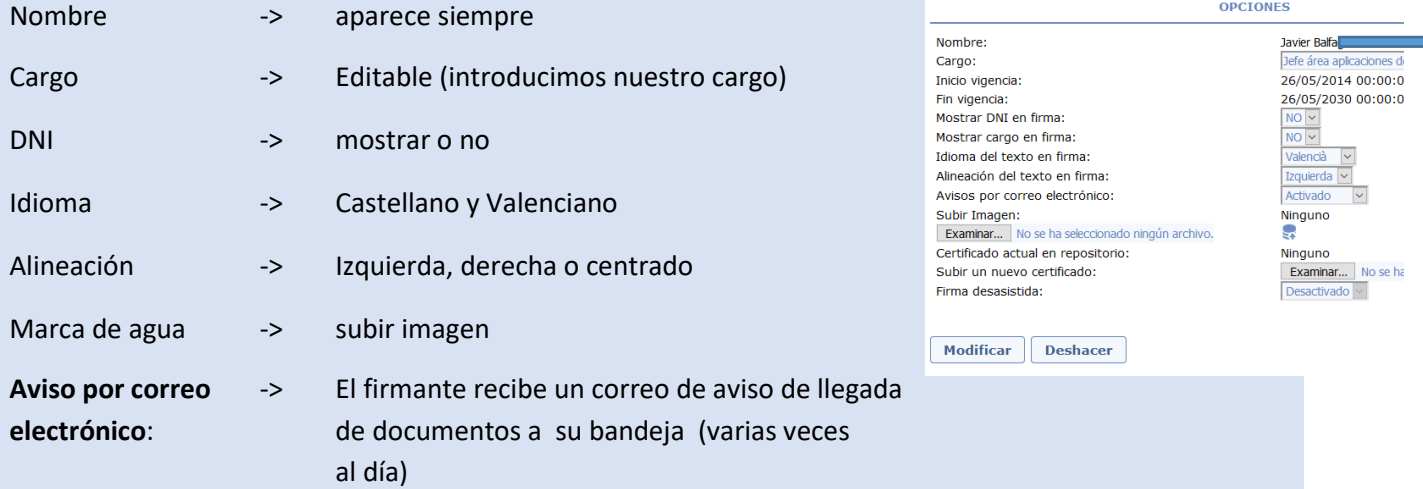

## 5. El resto de opciones si deseara realizarse debería llamar al CAU y solicitarlo

#### **Certificado en repositorio:**

- Es posible subir el certificado a la plataforma y firmar documentos con él.
- Cada vez que se solicite la firma, se pide la contraseña del certificado y se realiza la firma en el servidor.

#### **Firma desasistida:**

- Automatiza la firma de documentos con el certificado subido al servidor. Almacena la contraseña en el servidor.

**NO ES RECOMENDABLE SIN ASISTENCIA DEL SIUV**

**PARA MOVILIDAD, VER SECCIÓN DE FIRMA CON CERTIFICADO EN LA NUBE**

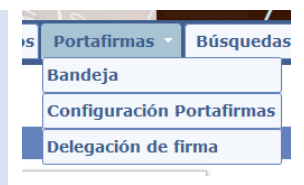

Firmado digitalmente por<br>JE Jous Julio DA JAEN - NIF:2<br>Cargo: Desarrollador<br>Fecha: 01/12/2017 14:37:54 CET